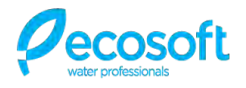

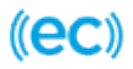

# Контроллер для систем обратного осмоса ОС6000

«БЫСТРЫЙ СТАРТ»

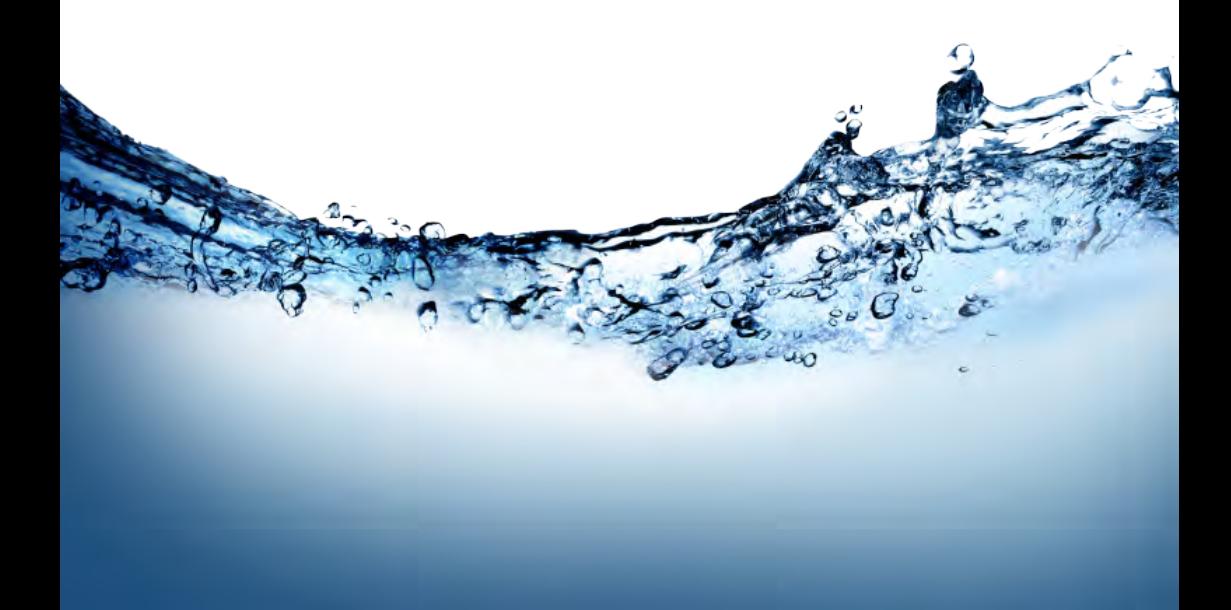

## **Первое включение**

Перед первым включением осмотрите контроллер и убедитесь в отсутствии признаков механических повреждений корпуса и внутренних частей контроллера.

### **Что понадобится для запуска?**

Для первого запуска Вам понадобятся:

- 1. стартовый пакет оператора мобильной связи (с SIM-картой формата MicroSIM, см. рис. [1](#page-1-0));
- 2. отвертка с крестообразным шлицем (типа «Phillips», PH#1).

До установки SIM-карты в контроллер необходимо убедиться в наличии средств на счету абонента, отключить запрос PIN-кода с помощью мобильного телефона или записать актуальный PIN-код карты в настройки контроллера с помощью специального сервисного ПО.

Наиболее удобно использовать специальные стартовые пакеты, предназначенные для устройств и оборудования — например, «Датчик» от Kyivstar или аналогичные.

<span id="page-1-0"></span>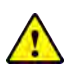

Стартовый пакет «Датчик» от Kyivstar входит в комплект поставки систем обратного осмоса Ecosoft с контроллером ОС6000. Для использования этого стартового пакета его необходимо только активировать и пополнить счет на сумму не менее 50 грн.

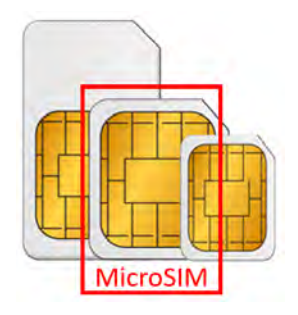

**Рисунок 1.** Нужный типоразмер  $SIM$ -карты — MicroSIM

#### **Как получить доступ к личному кабинету RODMS?**

Личный кабинет пользователя систем ОО с контроллером ОС6000 (RODMS) доступен по адресу [https://ro.ecosoft.com](https://ro.ecosoft.com/#/). Доступ производится по логину и паролю.

Если у вас еще нет доступа к личному кабинету, напишите, пожалуйста, письмо на [app.support@ecosoft.com](mailto:app.support@ecosoft.com) или [vstetsenko@ecosoft.com](mailto:vstetsenko@ecosoft.com) с темой «RODMS: получение доступа».

В письме укажите следующие данные:

- 1. название компании необходимо для создания учетной записи компании в RODMS;
- 2. желаемый логин (английскими буквы и цифры) иначе будет использована первая часть адреса электронной почты;
- 3. контактный номер телефона.

В ответном письме вам будут высланы логин и пароль для доступа к RODMS.

#### **Последовательность действий**

Сначала необходимо установить в контроллер SIM-карту и убедиться в работоспособности модема контроллера и наличии связи.

- 1. откройте корпус контроллера и установите SIM-карту;
- 2. подайте питание от внешнего источника питания на контроллер включите систему ОО в розетку;
- 3. убедитесь, что LED–индикатор состояния контроллера начал мигать.

<span id="page-2-0"></span>Через 1–2 минуты необходимо зайти в меню контроллера и убедиться, что IMEI модема определился и отображается в меню. Вход в меню контроллера производится по нажатию кнопки «МЕНЮ» (см. рис. [2](#page-2-0)).

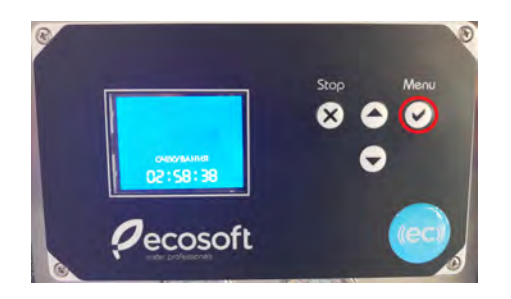

**Рисунок 2.** Кнопка «МЕНЮ» ОС6000 (отмечена красным)

Структура нужного раздела меню отображена на рис. [3](#page-2-1).

<span id="page-2-1"></span>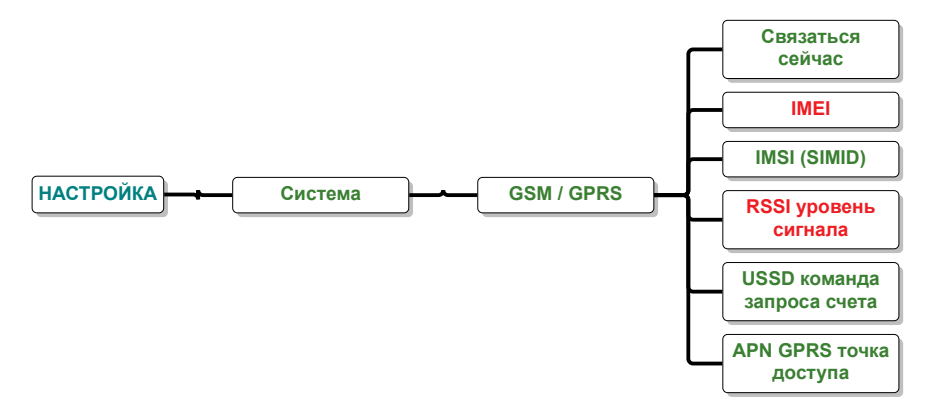

**Рисунок 3.** Структура подменю «GSM/GPRS» контроллера ОС6000

В пункте меню «IMEI» должен отображаться IMEI модема. Пример отображения IMEI показан на рис [4](#page-3-0). Если отображается «НЕИЗВЕСТНО» (рис. [5](#page-3-0)) вместо значения IMEI — модем еще не загрузился либо SIM-карта неработоспособна или заблокирована пин-кодом.

<span id="page-3-0"></span>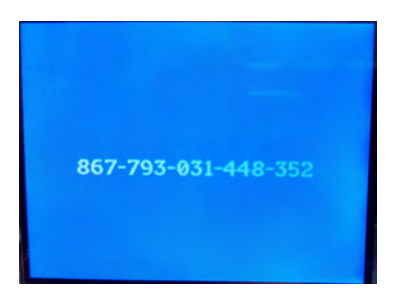

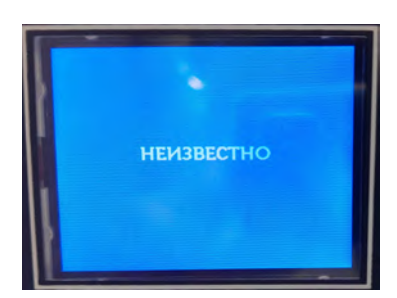

**Рисунок 4.** IMEI определился правильно **Рисунок 5.** IMEI не определился

<span id="page-3-1"></span>Также следует проверить уровень сигнала в пункте меню «RSSI уровень сигнала» — там должно быть значение больше 0 (см. рис [6\)](#page-3-1).

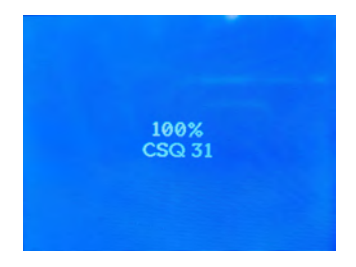

**Рисунок 6.** Пункт меню «RSSI уровень сигнала»

В случае установки системы ОО в местах, где приём мобильной сети слабый или отсутствует (например, в подвальных помещениях), может понадобится замена комплектной GSM–антенны на антенну с длинным кабелем для выноса в место более качественного приёма мобильной сети.

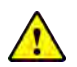

Вам нужна антенна с коэффициентом усиления 57 дБ, с кабелем необходимой длины и разъемом для подключения SMA–male. Для удобства подключения можно воспользоваться дополнительным аксессуаром — адаптером для размещения подключения антенны на корпусе контроллера, код *SMASMF5005* (см. рис. [7](#page-4-0)).

#### **Подключение аккумулятора**

Контроллер ОС6000 оснащается литий-ионным аккумулятором в качестве резервного источника питания при пропадании сетевого питания. Аккумулятор поставляется с проводами и разъёмом для подключения на плату ОС6000 (см. рис. [8\)](#page-4-0). По умолчанию аккумулятор не подключен к контроллеру и находится в пакете с документацией системы ОО.

Аккумулятор нужно подключить в разъём **ACC–LIION** на тыльной стороне платы (см. рис. [9\)](#page-4-1).

<span id="page-4-0"></span>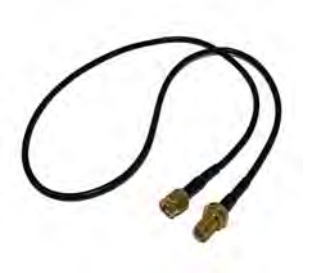

**Рисунок 7.** Адаптер для размещения подключения антенны на корпусе контроллера, код *SMASMF5005*

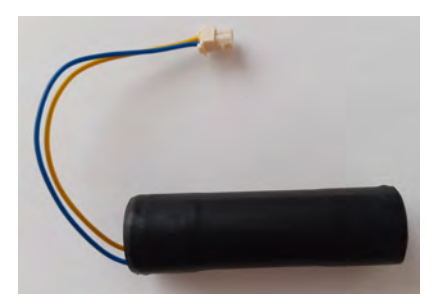

**Рисунок 8.** Аккумулятор для контроллера ОС6000

<span id="page-4-1"></span>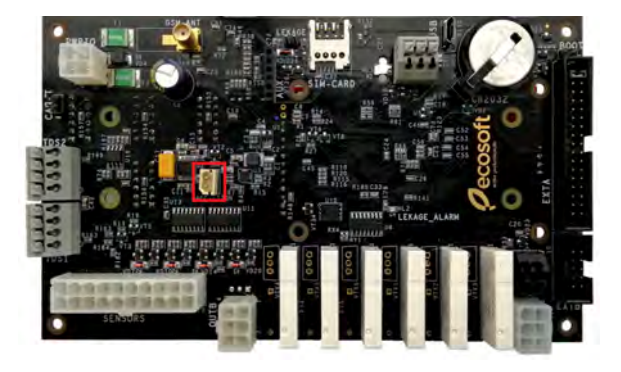

**Рисунок 9.** Разъём подключения аккумулятора на плате контроллера ОС6000

## **Настройка системы ОО в RODMS**

Для того, чтобы получить доступ к системе ОО с ОС6000 в RODMS, необходимо выполнить *привязку* этой системы к своему *филиалу*.

Для этого нужно ввести следующие данные о системе ОО:

- 1. желаемое название системы ОО (например, «осмос разлив воды»);
- 2. IMEI, определенный в предыдущих шагах;
- 3. серийный номер, указанный на шильде системы ОО (см. рис. [10](#page-5-0));
- 4. город, где находится система ОО;
- 5. адрес места, где находится система ОО.

<span id="page-5-0"></span>

| <b>MODEL</b><br>Code:<br><b>Serial Nº:</b><br><b>Production date:</b><br>Power:<br><b>Power supply:</b><br>Inlet water pressure:<br>Manufacturer: | <b>MO6000LPD</b><br><b>M6VCOTFWE</b><br>CH-70190<br>05.03.2019<br>0,67 kW<br>230 V, 50 Hz<br>$0,2-0,4$ MPa<br><b>Ecosoft SPC Ltd</b> |
|----------------------------------------------------------------------------------------------------|----------------------------------------------------------------------------------------------------|
| QMS ISO 9001:2015                                                                                                    |                                                                                                    |
|                                                                                                    | ecosoft                                                                                                    |

**Рисунок 10.** Шильд системы ОО

Для привязки системы необходимо зайти в RODMS и нажать кнопку «Добавить аппарат» в списке аппаратов (см. рис. [11](#page-5-1)).

<span id="page-5-1"></span>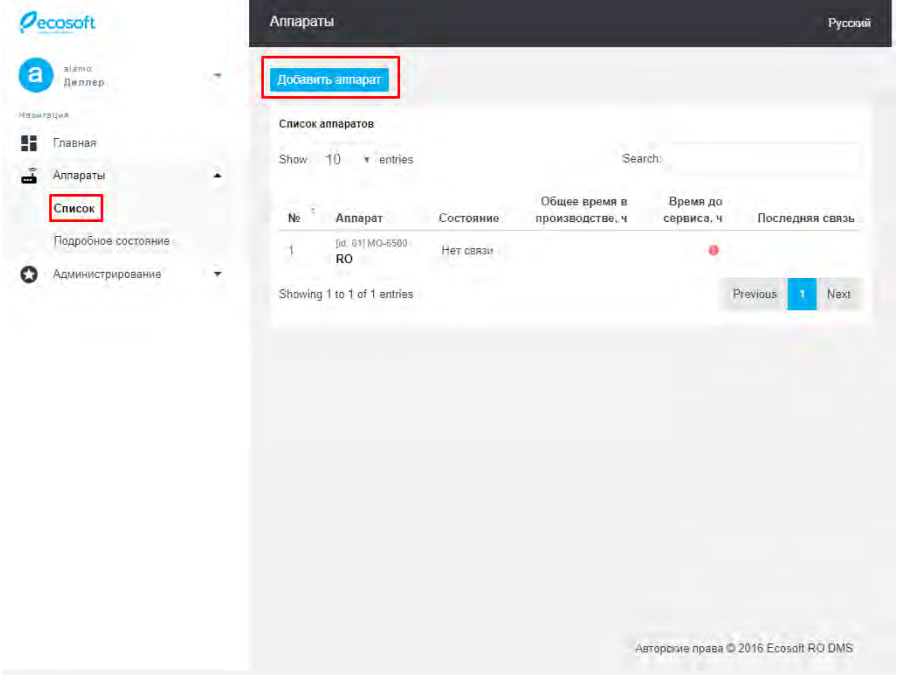

**Рисунок 11.** Кнопка «Добавить аппарат» в списке аппаратов RODMS

После нажатия кнопки откроется окно справа, в котором нужно будет ввести указанные выше данные (см. рис. [12\)](#page-6-0).

<span id="page-6-0"></span>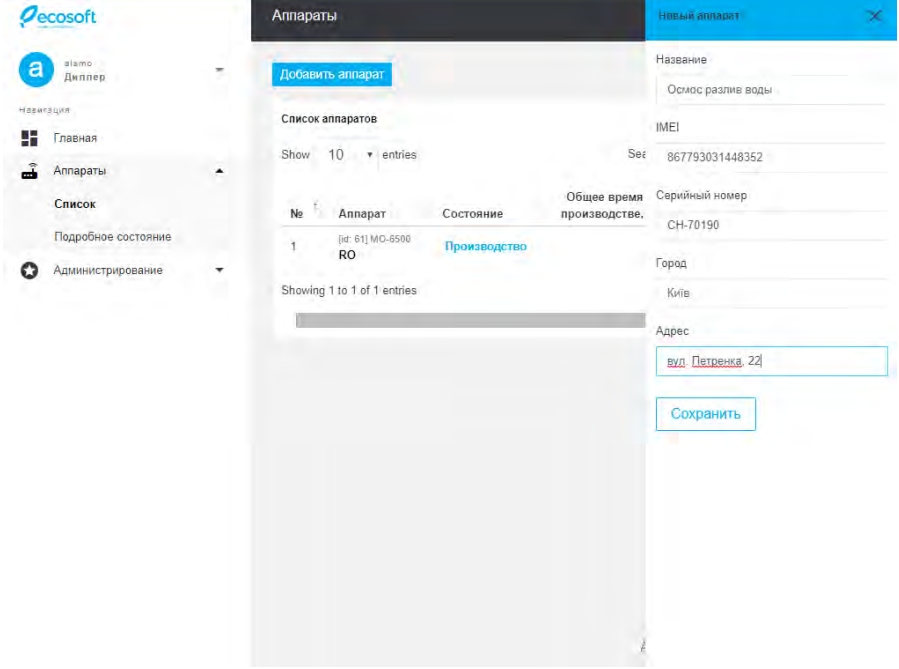

**Рисунок 12.** Окно привязки системы ОО в RODMS

После нажатия кнопки «Сохранить» система ОО будет привязана и начнет отображаться в списке аппаратов.